# **Standard Operating Procedure for System Firmware Update**

## **Update Methods**

Use the following methods to update the firmware version of your ASUS Transformer Pad:

#### **Firmware-On-The-Air (FOTA) Update •**

When your device is connected to the Internet, you will receive a notification from ASUS when a new firmware version is available. You can directly update your device online to its latest firmware version.

To use FOTA update, you must be logged in to your Google account and your device must have an Internet connection.

#### **Firmware Update Launcher**

You can also use your computer to download the Firmware Update Launcher from the ASUS Support site on a microSD card, and manually install the update launcher on your device.

### **Using FOTA Update**

Before you proceed with the firmware update, ensure that there is enough battery power in your device.

To use FOTA Update:

- 1. When a new firmware is available, a message appears on the notification area on the lower right corner of the screen. Tap  $\blacktriangle$  to start the firmware update.
- 2. Tap **OK** to continue.
- 3. Tap **Install** to start the firmware update. You may also set a time and tap **Postpone** for a scheduled update.

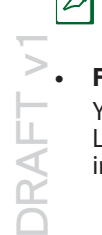

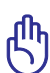

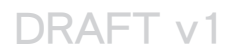

4. Tap **> Settings > About tablet** to check the **Build number** and confirm the update result.

### **Using Firmware Update Launcher**

To use the Firmware Update Launcher:

- 1. Tap **HH** > Settings > About tablet to check the Build number.
- 2. On your PC, visit the ASUS Support site (http://support.asus.com), and key in your device's model name in the **Search by** field.
- 3. Click **Download**, select **Firmware,** and download the firmware corresponding to your device's build number.
- 4. After the download is complete, unzip the compressed firmware file and save it to your microSD card's root directory.
- 5. Insert the microSD card into the microSD card slot of your device.
- 6. Tap **in** in the notification area and tap **System Update File Detected** to start the firmware update.

DRAFT v1

Before you proceed with the firmware update, ensure that there is enough battery power in your device.

- 7. Select the downloaded firmware file and tap **OK** to confirm.
- 8. When the **System Update Available** dialog box appears, tap **OK** to proceed with the system update.

Your device will automatically reboot, then will start with the firmware update.

9. After the system update is done, tap **OK**.

Free Manuals Download Website [http://myh66.com](http://myh66.com/) [http://usermanuals.us](http://usermanuals.us/) [http://www.somanuals.com](http://www.somanuals.com/) [http://www.4manuals.cc](http://www.4manuals.cc/) [http://www.manual-lib.com](http://www.manual-lib.com/) [http://www.404manual.com](http://www.404manual.com/) [http://www.luxmanual.com](http://www.luxmanual.com/) [http://aubethermostatmanual.com](http://aubethermostatmanual.com/) Golf course search by state [http://golfingnear.com](http://www.golfingnear.com/)

Email search by domain

[http://emailbydomain.com](http://emailbydomain.com/) Auto manuals search

[http://auto.somanuals.com](http://auto.somanuals.com/) TV manuals search

[http://tv.somanuals.com](http://tv.somanuals.com/)